## Инструкция

# «Как зарегистрироваться в Навигаторе дополнительного образования»

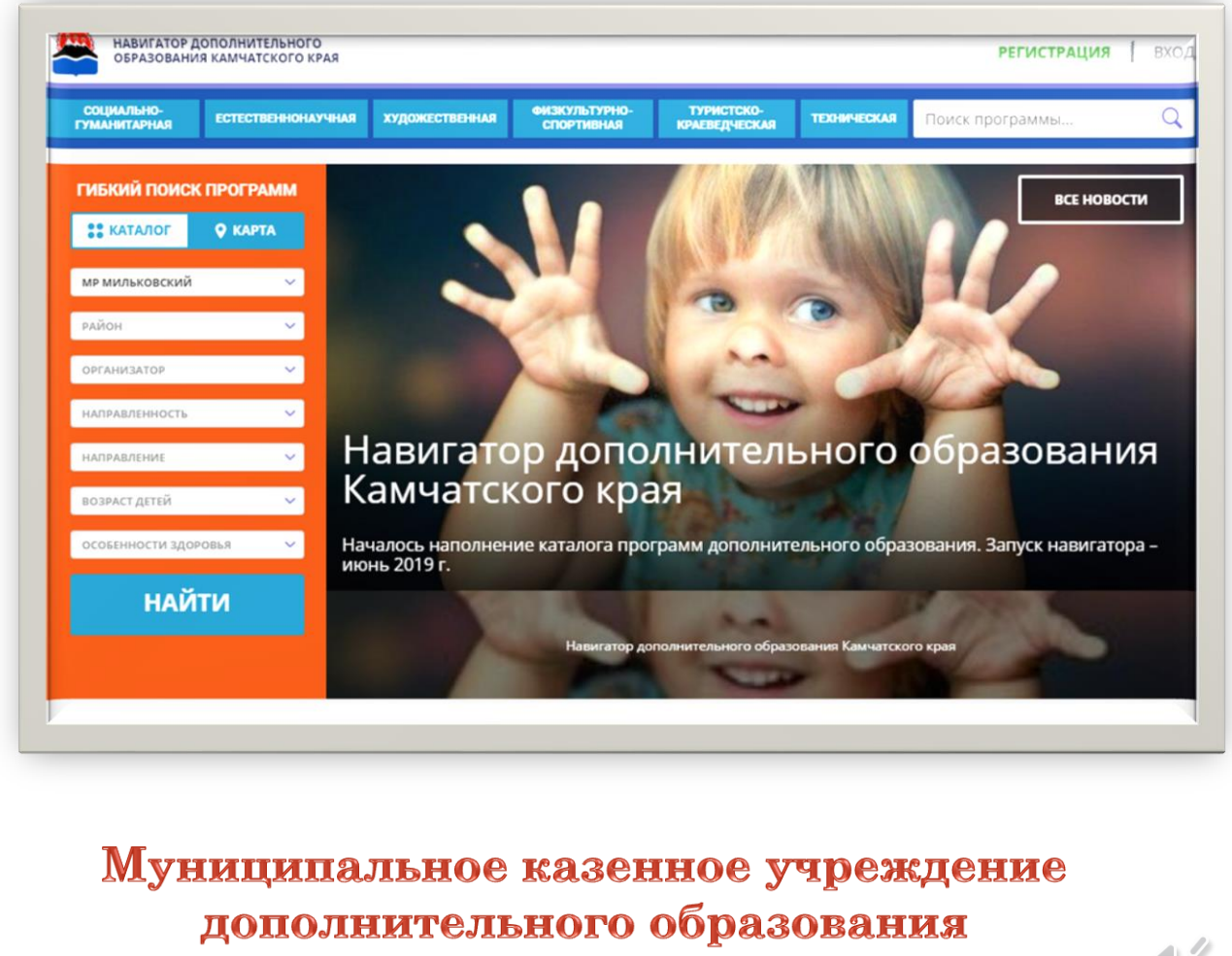

районный дом детского творчества

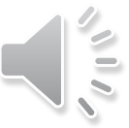

## Для регистрации в Навигаторе нужно зайти на сайт Навигатора. Нажать на кнопку «Регистрация», расположенную сверху

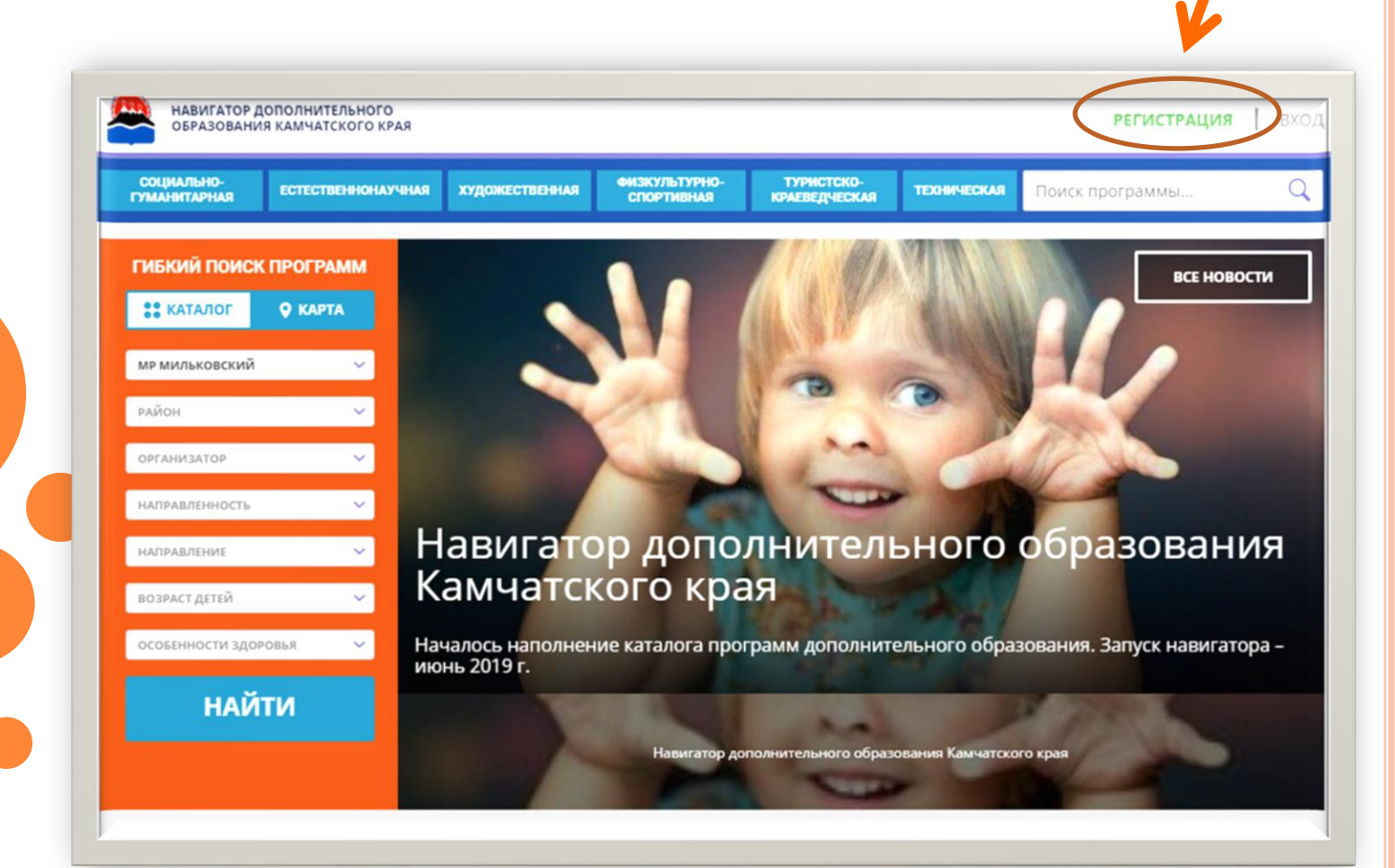

### Появятся поля, которые необходимо заполнить, после чего нажать внизу кнопку «Зарегистрироваться»

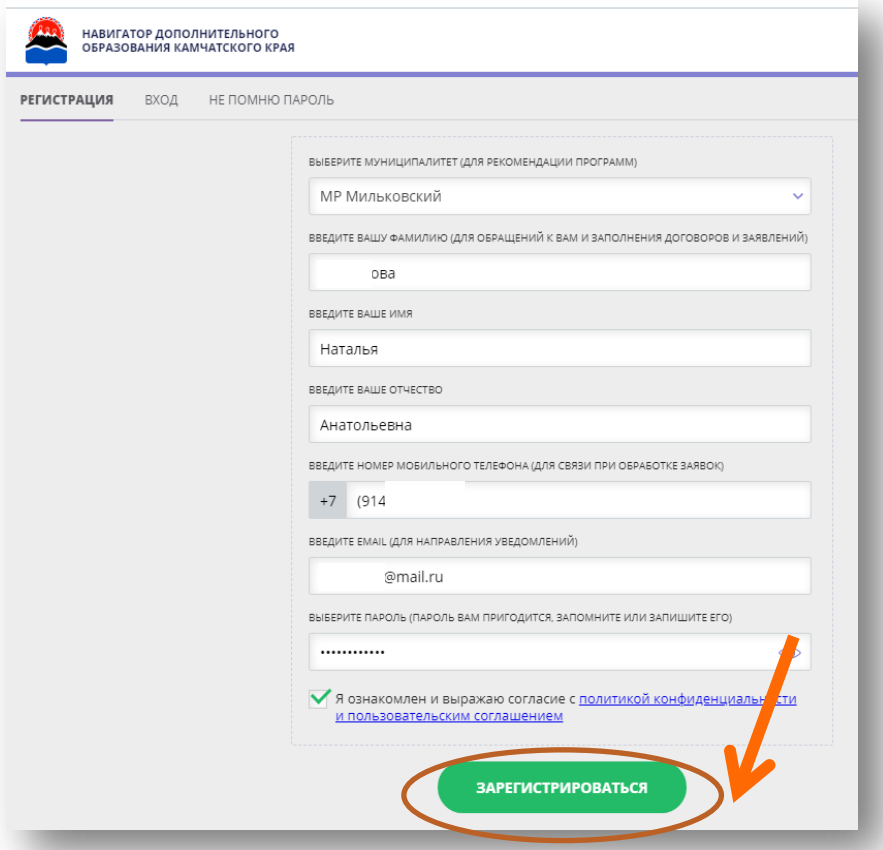

После этого система пришлет подтверждение о регистрации на указанный электронный адрес, иначе ряд функций навигатора будет недоступен. Необходимо пройти в почту и подтвердить регистрацию. Обратите внимание, что иногда письма могут попадать в папку «Спам».

После подтверждения нужно занести в систему данные о ребенке. Для этого на главной странице сайта кликнуть на свое имя:

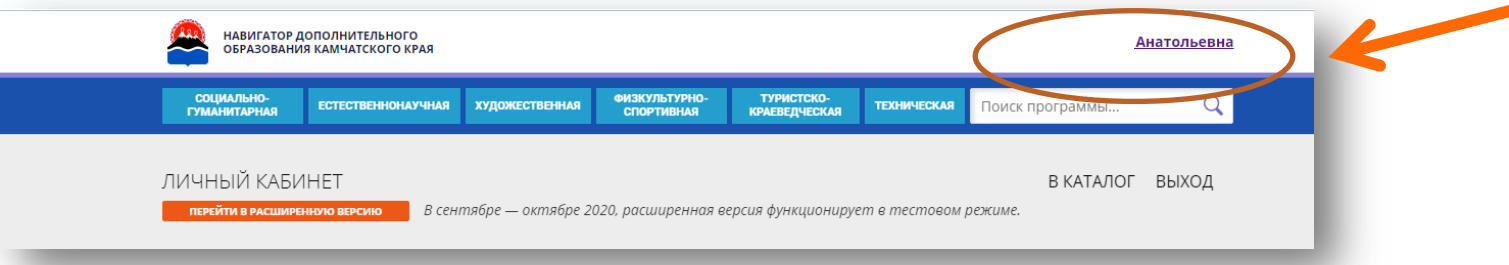

Затем пользователь попадает в личный кабинет, где в меню сверху нужно выбрать пункт «Дети». Далее нажать кнопку «Добавить ребенка». В появившихся полях указать все необходимые сведения о ребенке, после чего нажать кнопку «Сохранить».

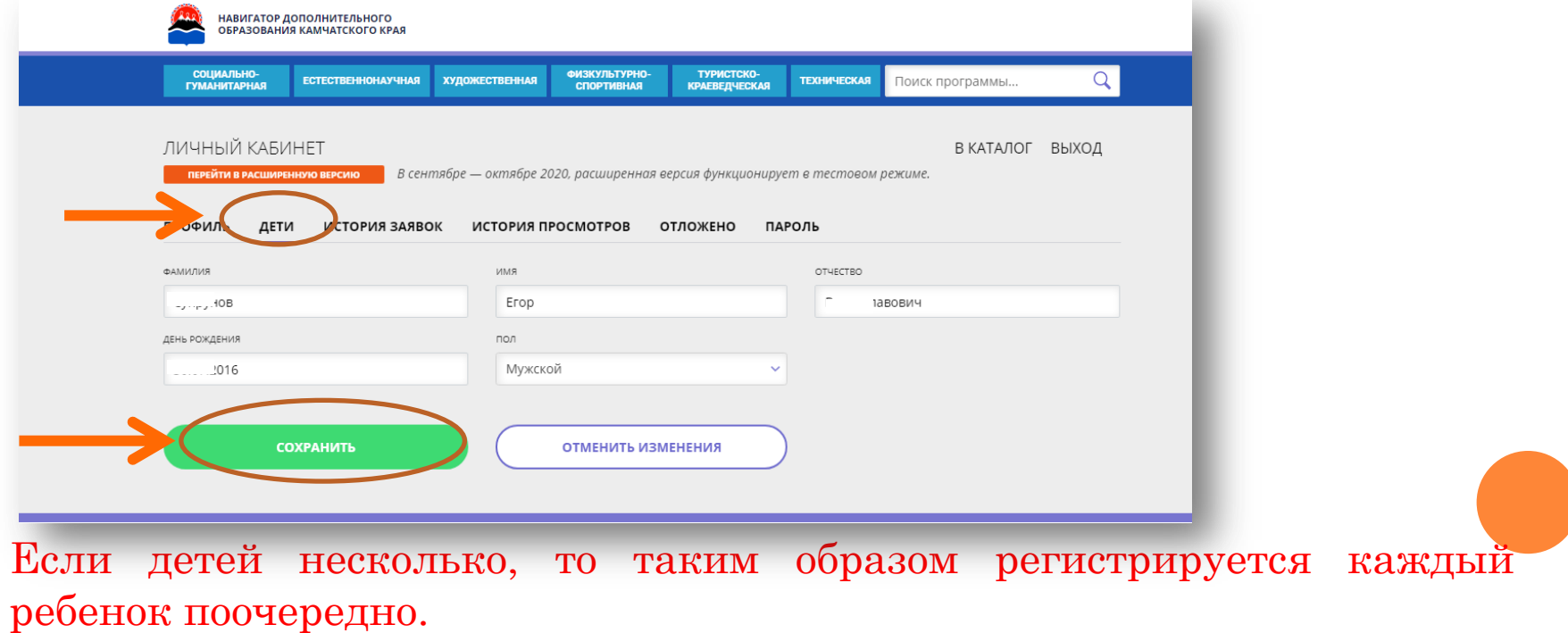

#### Затем переходим в каталог.

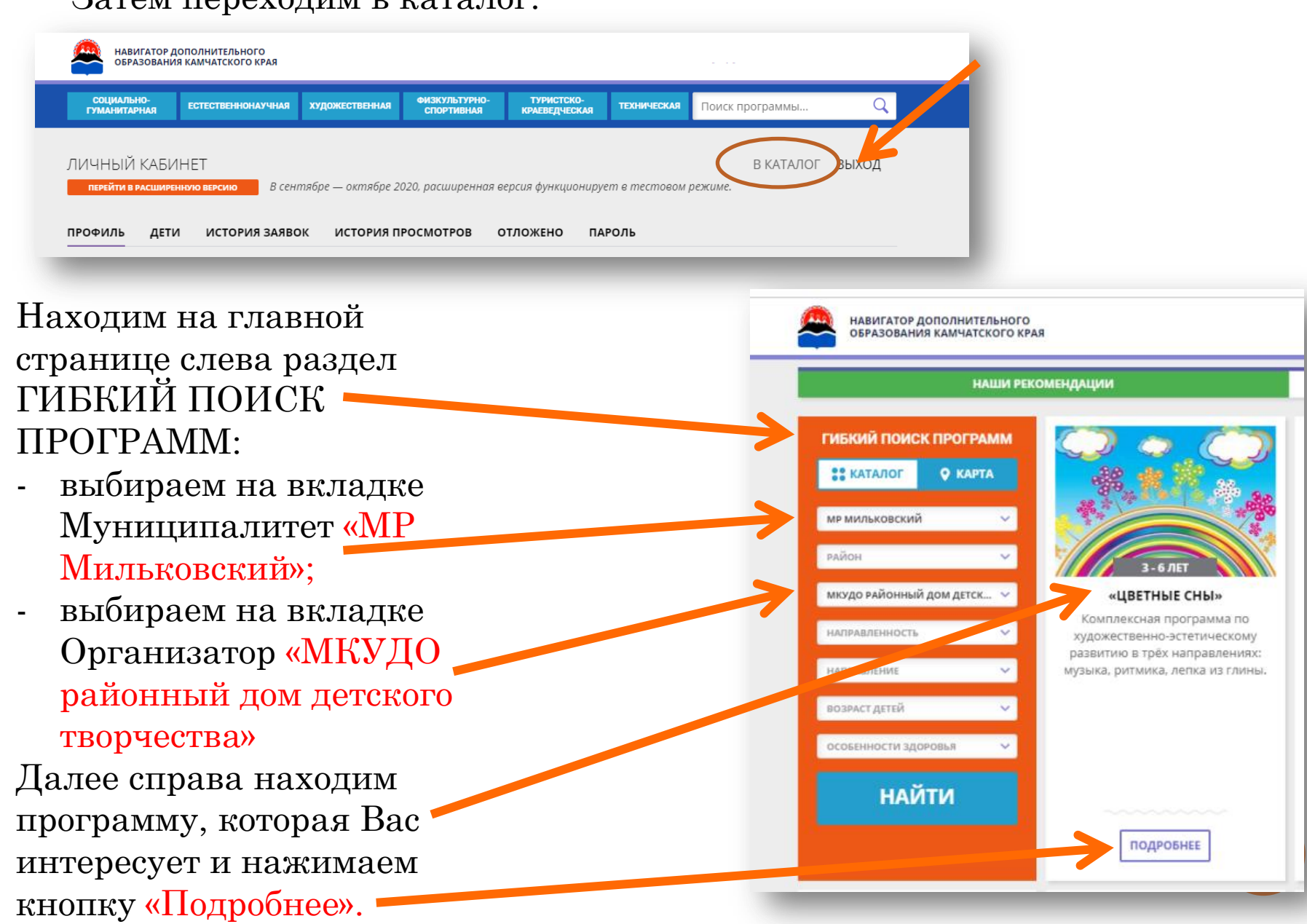

После этого пользователь попадает на главную страницу программы, где может познакомиться с описанием программы, отзывами пользователей, расписанием занятий, а так же записать ребенка на обучение. Для этого необходимо нажать кнопку «Записаться»

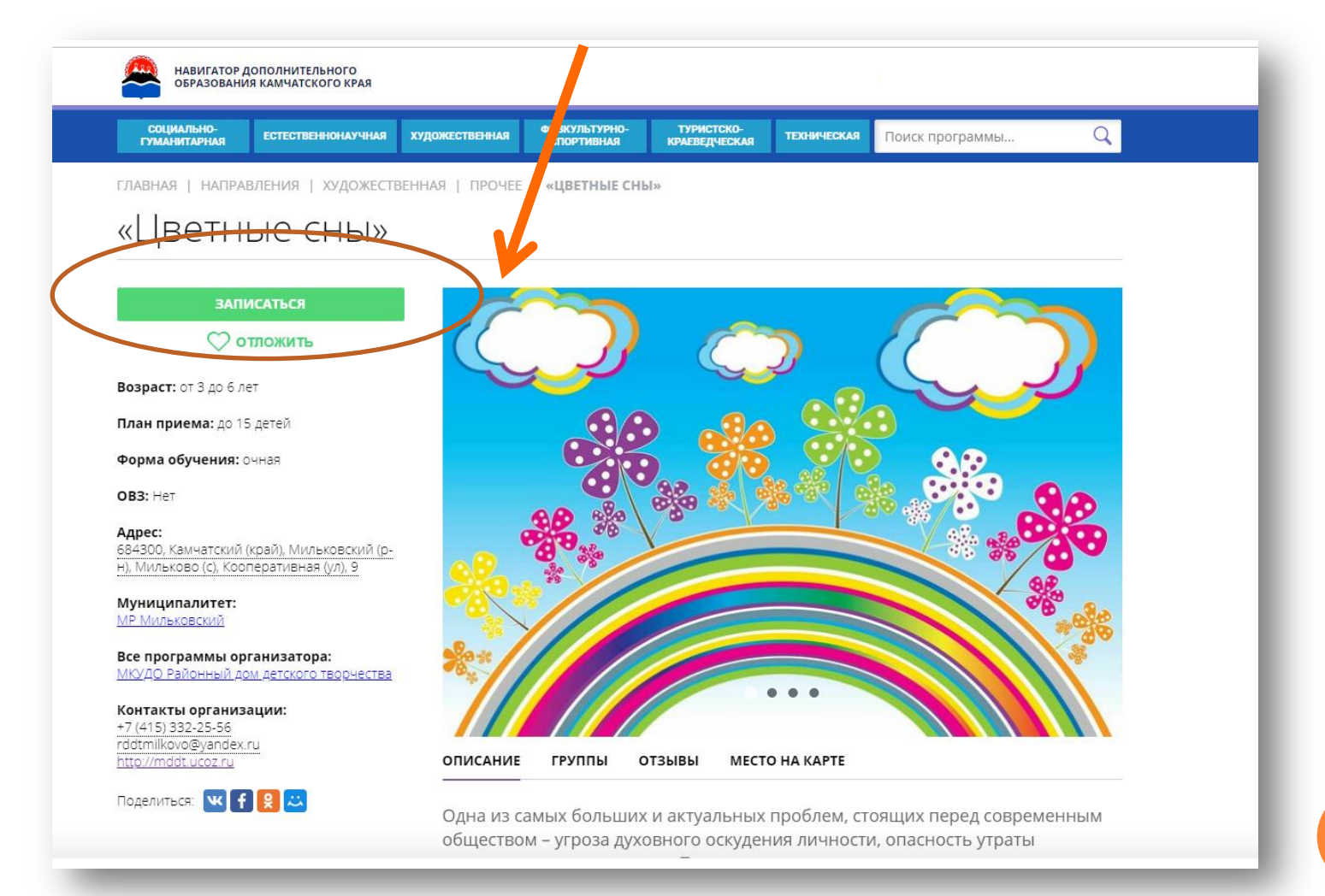

В открывшемся окне на вкладке «Группа», выбрать № группы и предмет. Затем нажать кнопку «Далее».

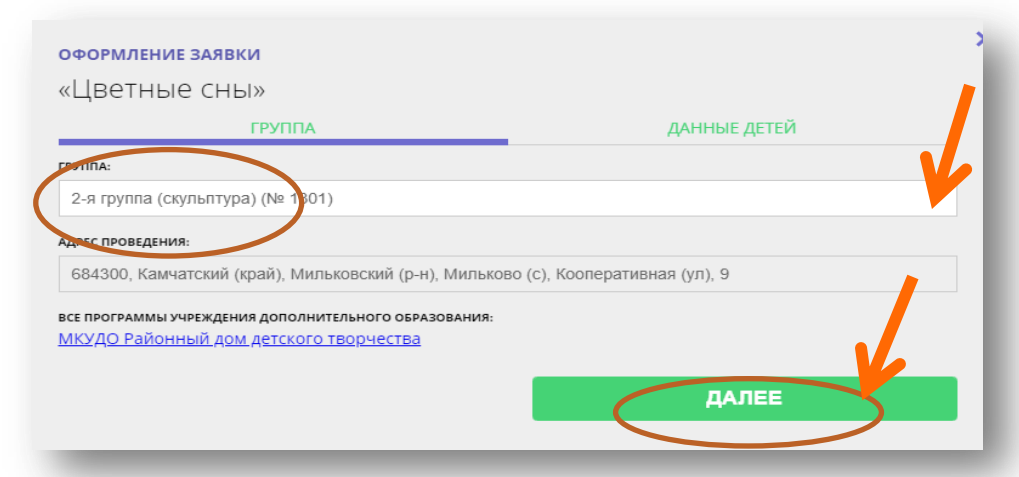

Затем откроется вкладка «Данные детей», где необходимо выбрать ребенка, поставив слева в окошке отметку и нажать кнопку «Далее»

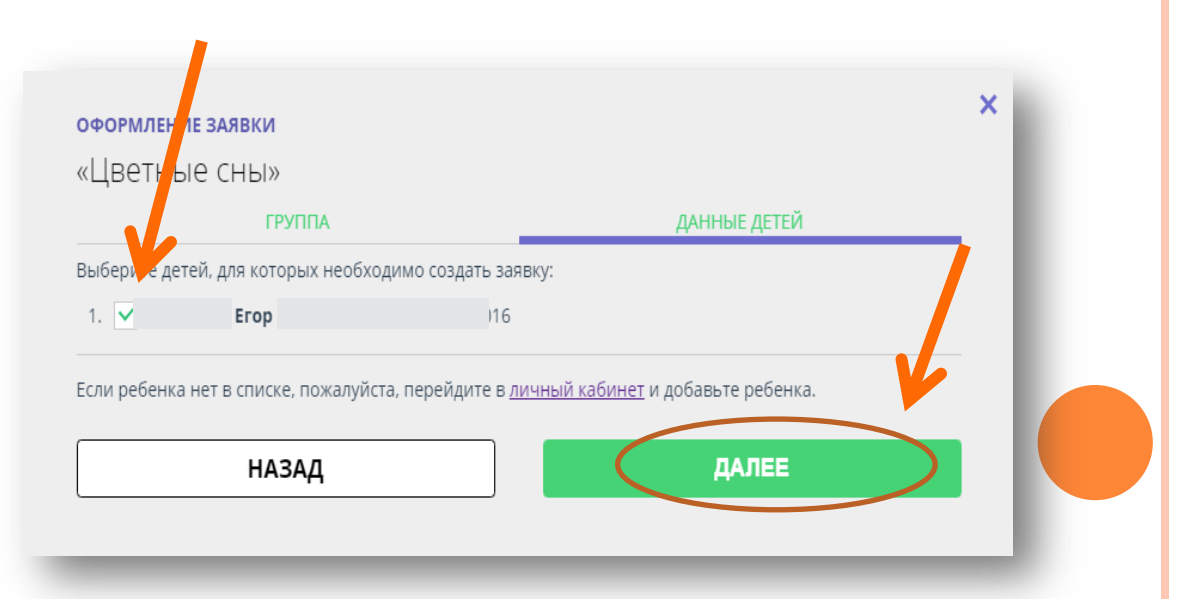

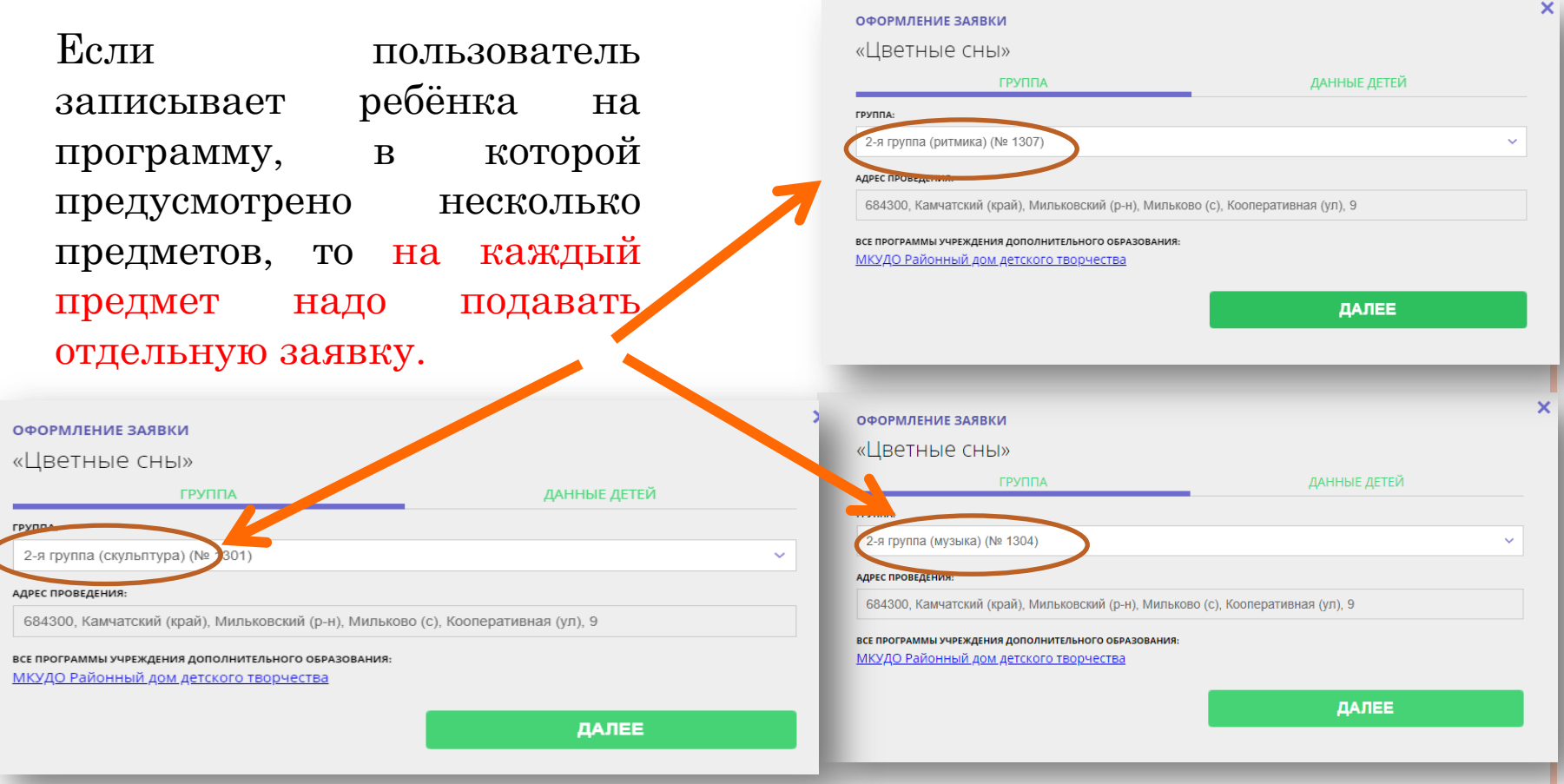

После этого на электронную почту пользователя придѐт письмо с информацией, что заявка принята. В письме будут указаны контактные данные организатора, который при необходимости может с Вами связаться.

Спасибо за сотрудничество!